# パソコン(Windows)をご利用の方

### 事前の準備:「ZOOM」アプリをダウンロードする

インターネットで ZOOM 公式サイトにアクセスし、ページ下部の「ダウンロード」をクリックす るとダウンロードセンター(画像参照)が表示されます。

ダウンロードセンターの「ミーティング用 Zoom クライアント」をダウンロードします。

⚠インターネットで「ZOOM」を検索すると公式サイト以外にも多数表示されます。

必ず「ZOOM 公式サイト」よりアプリをダウンロードください。

ダウンロードされた「ZoomInstaller.exe」ファイルをクリックしてアプリをインストールして いきます。

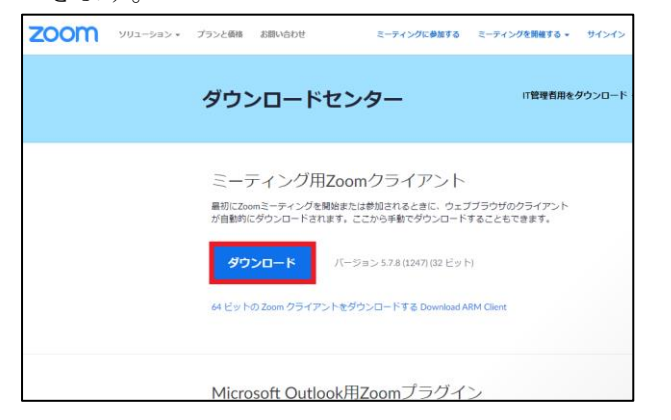

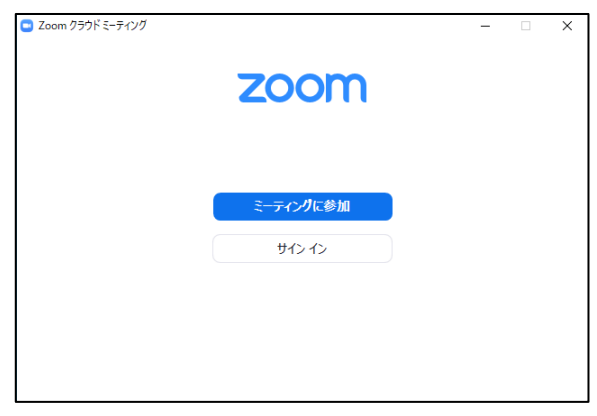

#### 当日の操作:「ZOOM」に参加する①

ダウンロード後、ZOOM アプリのアイコンをクリックし、「ZOOM」を起動します。Zoom アプリ画面の ミーティングに参加 ボタンをタップします。事前に案内されている「ミーティング ID(数字 9 桁)」 と「参加名」を入力し 参加 ボタンをタップします。パスワード入力欄が表示されたら、事前に案内 されているパスワード(数字 6 桁)を入力し「続行」をタップ。主催者が参加の許可をするまで待機画 面が出ますのでしばらくおまちください。

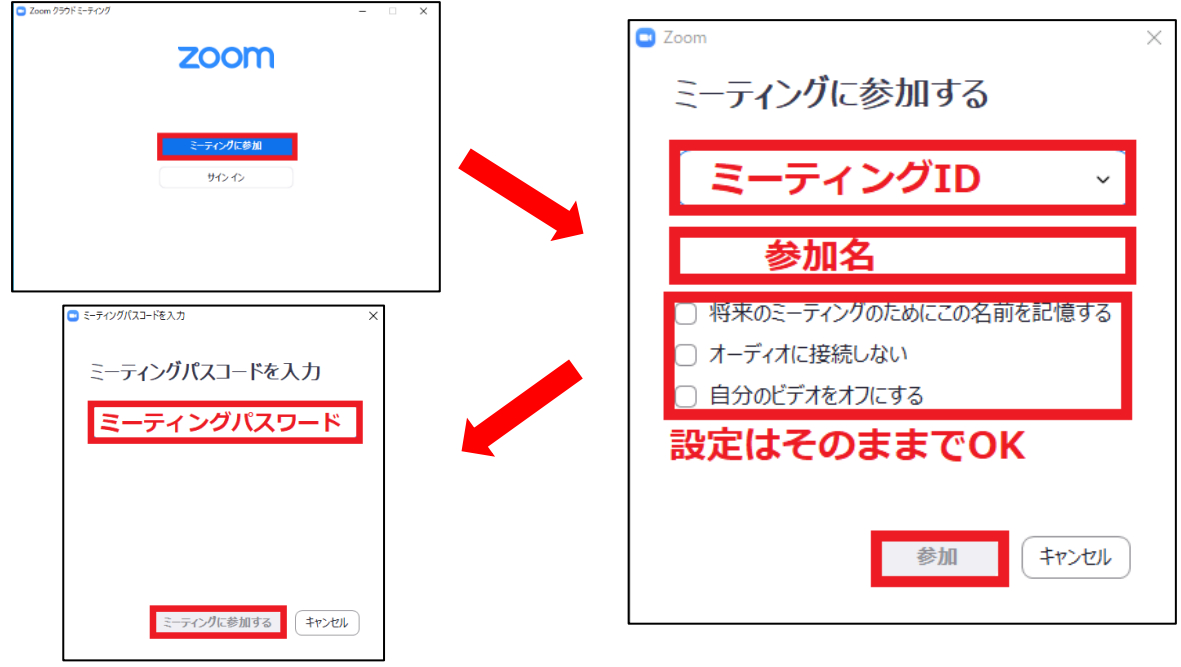

# 当日の操作:「ZOOM」に参加する②

ホスト(主催者)に参加を許可され、入室後にいくつかの表示が出た場合は それぞれ下記の通り(画像参照)操作を進めてください。 ※PC により表示が異なる場合がございます。

- (1)「「ビデオプレビュー」 <br />
(2)「オーディオに参加」
- →「ビデオオンで参加」をクリックする →「コンピューターでオーディオに参加」を

# クリックする

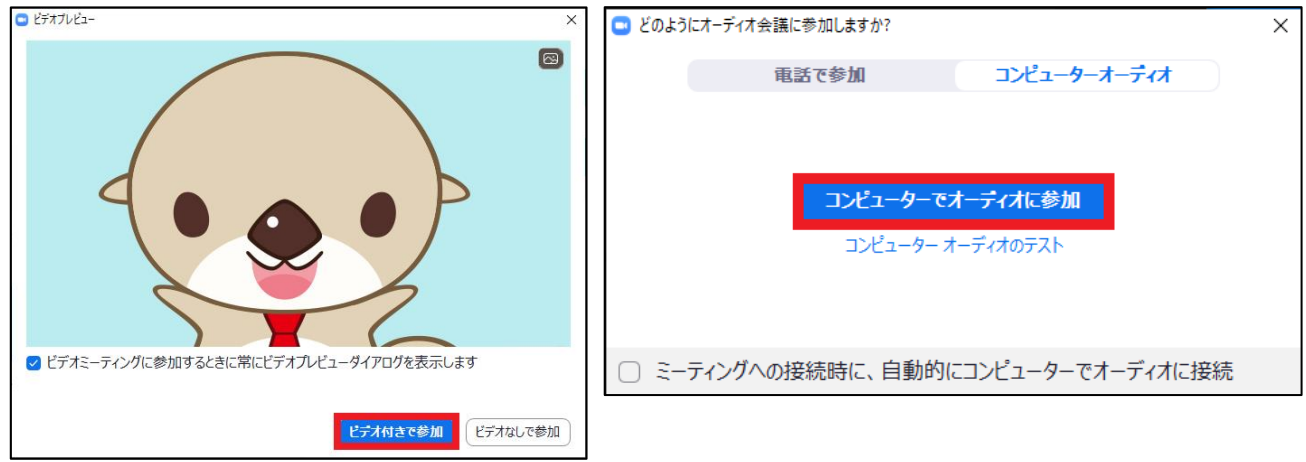

### ■マイクの ON と OFF

マイクのマークに「/」があると、「ミュート状態」になります。

「ミュート状態」になると、自分の声は他の人に聞こえなくなります。

マイクマークをクリックして「ミュートを解除」すると、自分の声は他の人に聞こえるようになりま す。

### 自分が発言するとき以外「ミュート状態」にしておくことがマナーです。

自分が発言するとき、他の方が発言しているときをしっかり区別し、主催者の指示に従ってマイクの 「ON/OFF」を切り替えましょう。

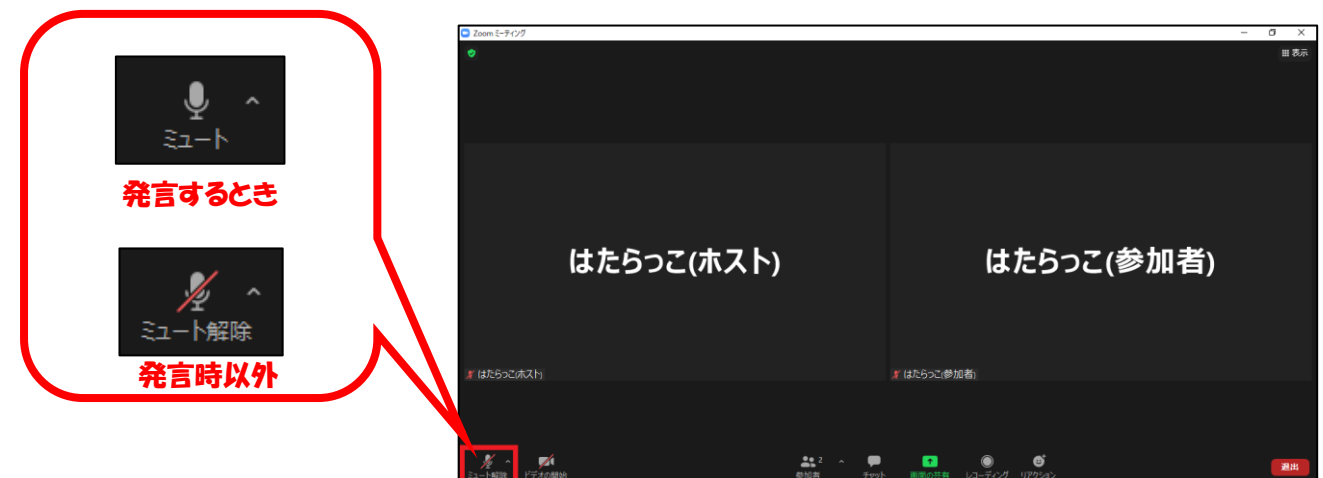

# ■ビデオに関して

ビデオのマークに「/」があると、「ビデオ停止状態」になります。

「ビデオ停止状態」になると自分の姿は他の人に見えなくなり、自分の参加名だけが画面に映し出され るようになります。

ビデオマークをクリックして「ビデオを開始」すると自分の姿が他の人に見えるようになります。 主催者の指示に従ってビデオマークをクリックし、ビデオの「ON/OFF」を切り替えましょう。

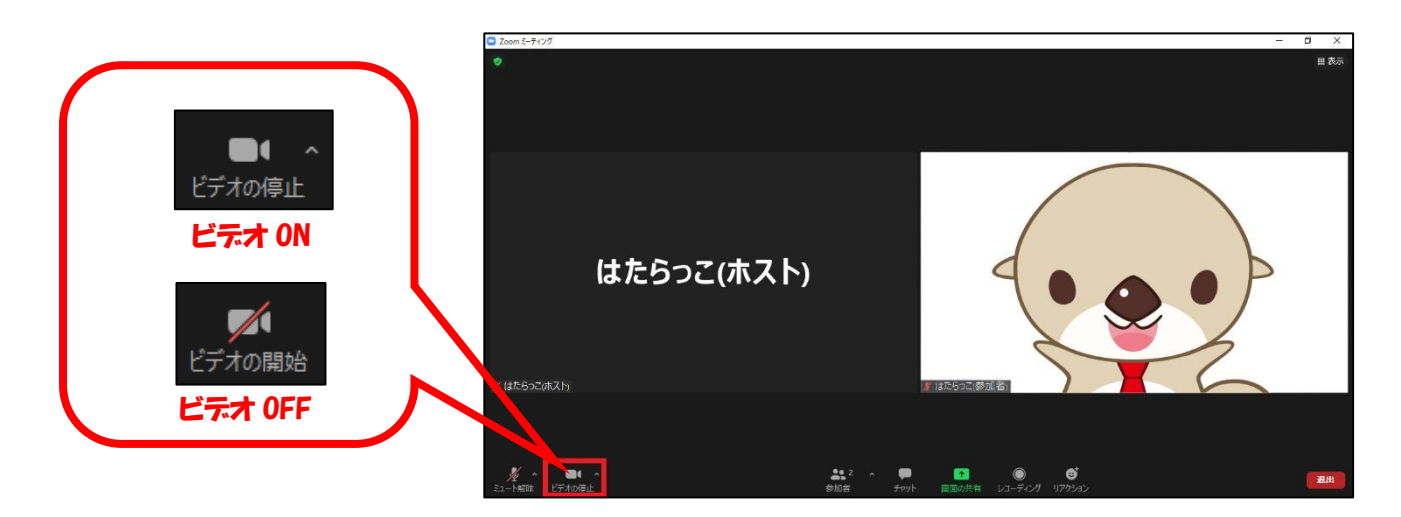